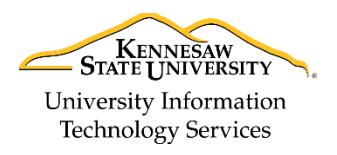

University Information Technology Services

Training, Outreach, Learning Technologies & Video Production

## **How to use Films on Demand in D2L Brightspace**

GALILEO Films on Demand allows faculty to search for Films on Demand videos from within D2L Brightspace and embed them in courses. Films on Demand offers thousands of videos in science, humanities, social sciences, business, health, and careers. Films on Demand videos can be inserted in D2L using the Insert Stuff button. **Note**: Students will not be required to log in again to view these videos.

Follow the steps below to search for Films on Demand Videos and embed them in your course content.

- 1. In D2L Brightspace, navigate to your course.
- 2. Click **Content**.

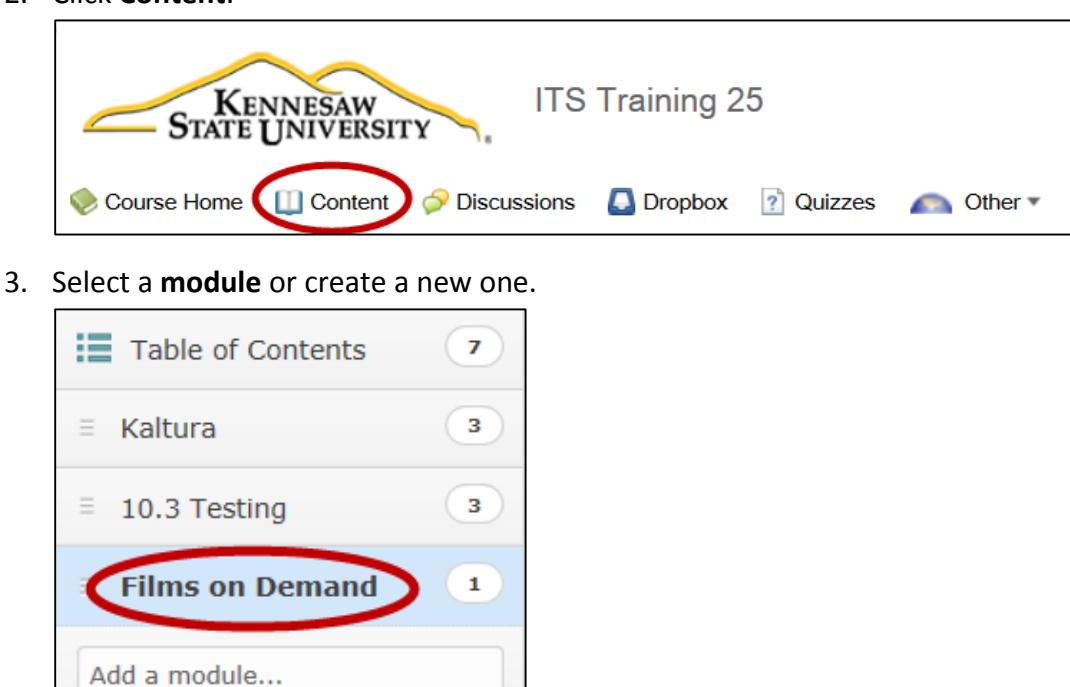

4. Click the **New** button.

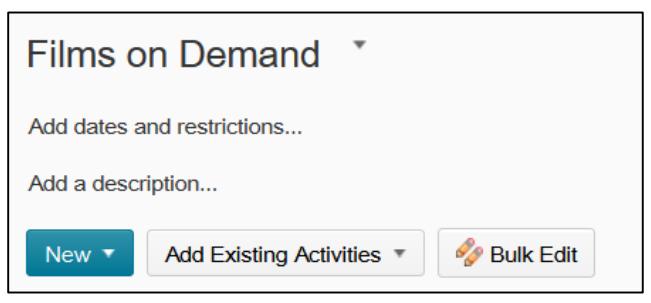

5. Select **Create a File** from the Menu.

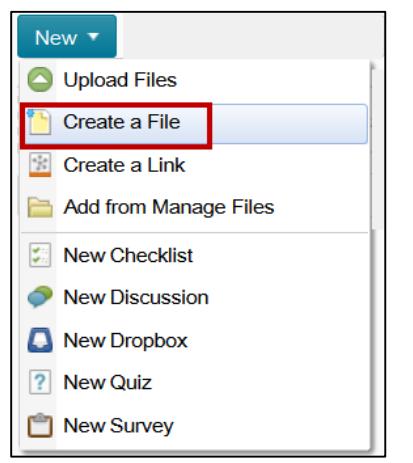

- 6. Enter a *Title* (required).
- 7. Within the Text Editor, click the **Insert Stuff** button on the toolbar. The Insert Stuff window will appear.

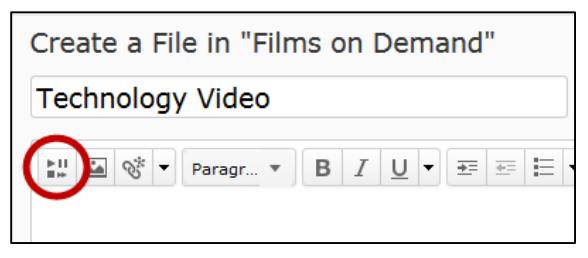

8. From the menu on the left, select **Films on Demand**.

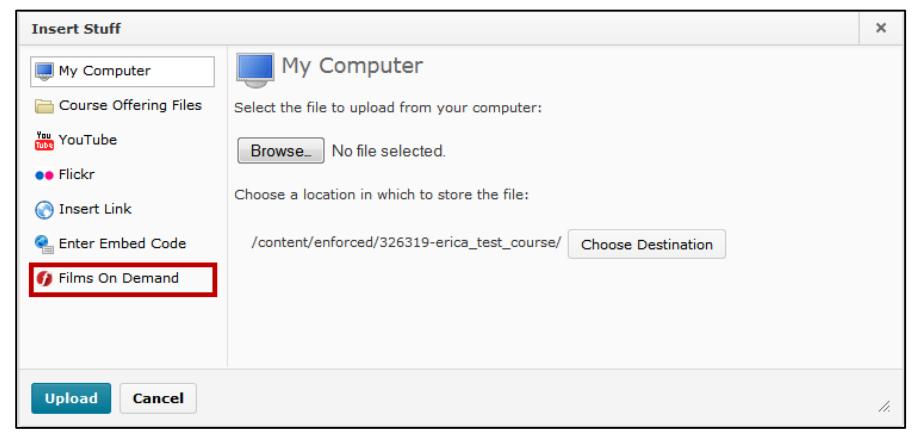

9. Type your search term(s) in the Films on Demand Search field.

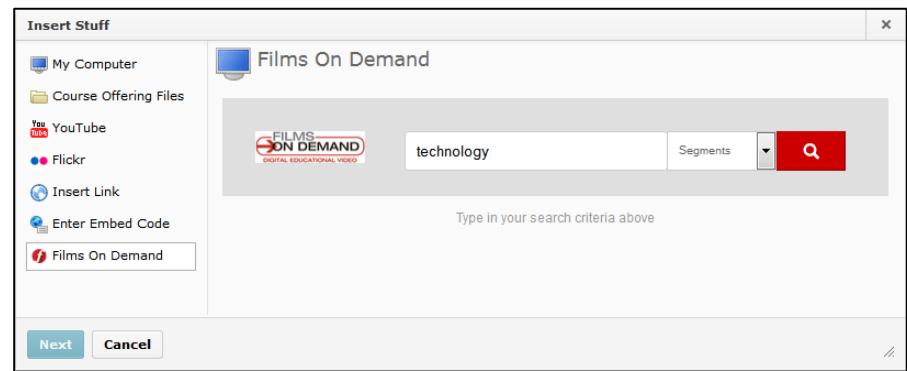

10. Click the **Search** button. The results will appear.

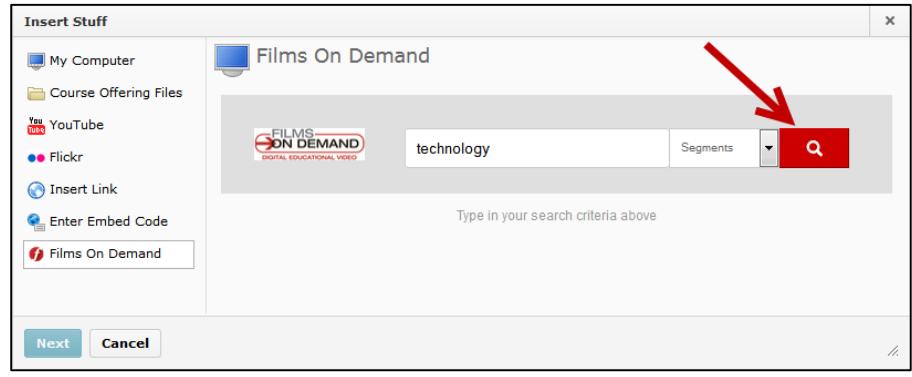

11. Once you locate a video, you can preview the video by clicking the **Preview** link on the right.

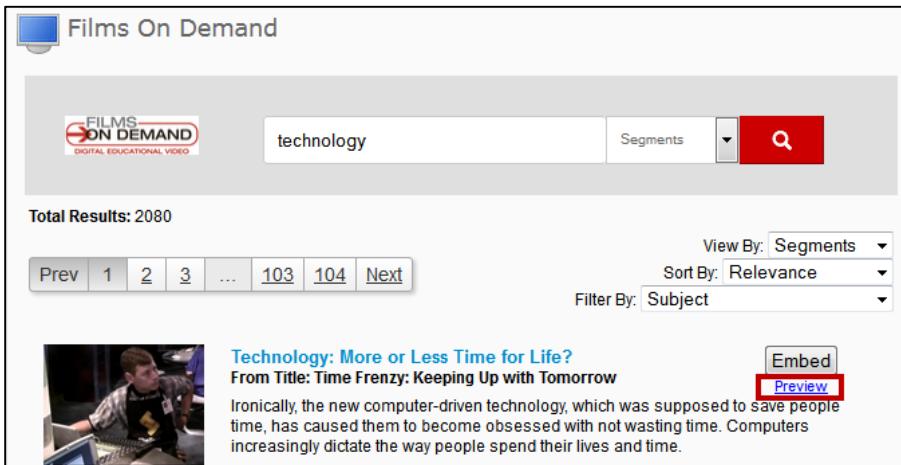

12. You may be prompted to allow access to the media. Click **Allow**.

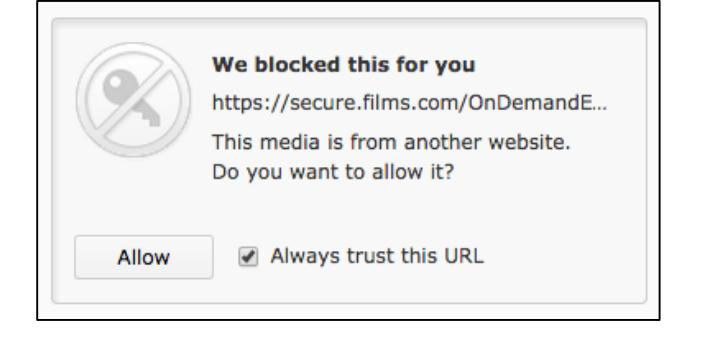

13. When you are ready to embed a video, click the **Embed** button. A preview of the video will appear.

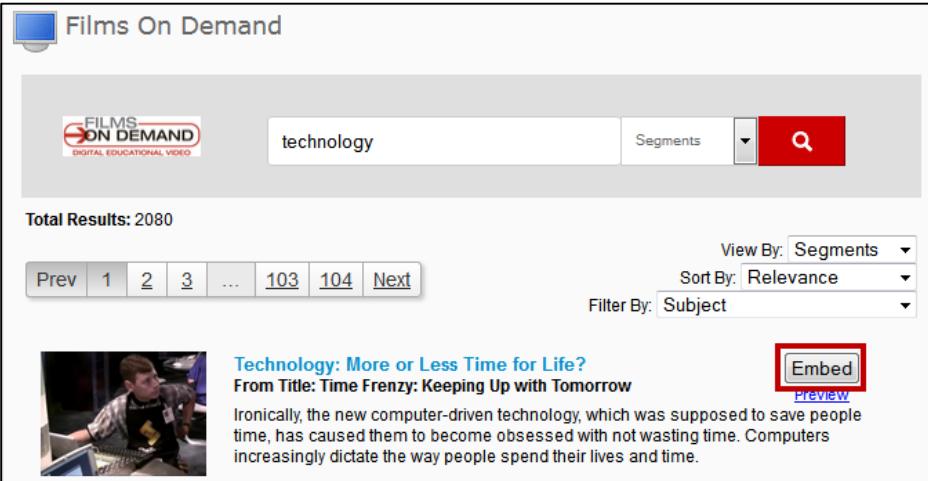

14. Click the **Insert** button. The video will be placed within the Text Editor window.

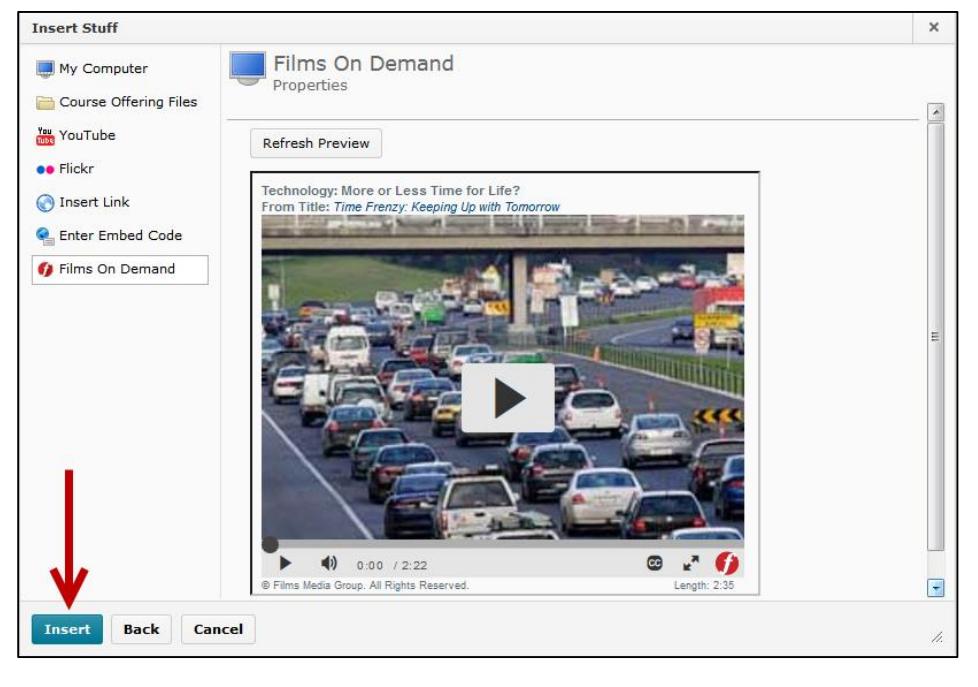

15. Click **Publish**. The video will be posted to the module.

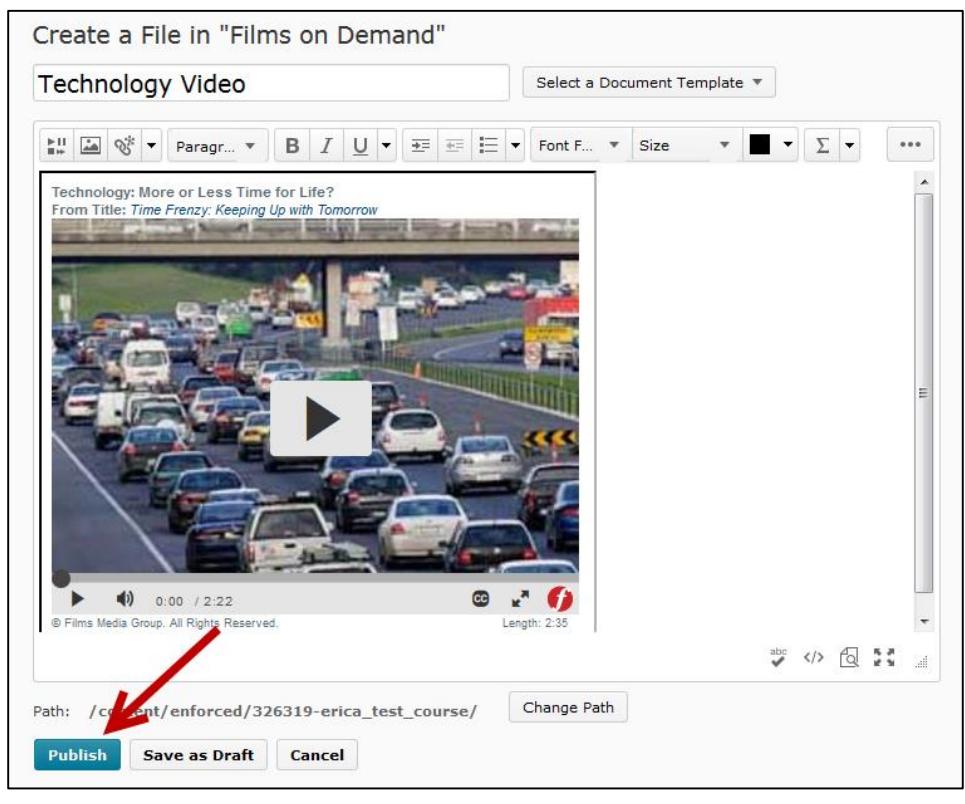

For additional help or installation issues, please contact:

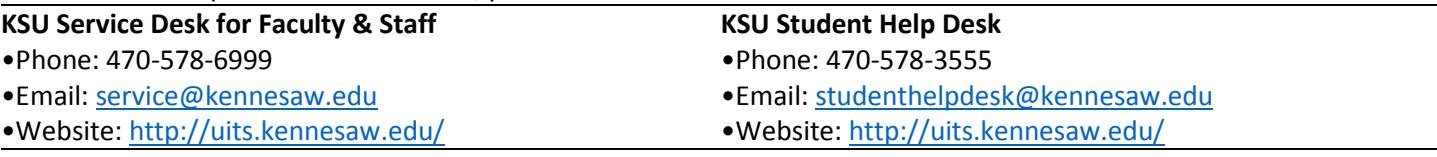

**Copyright © 2015 - University Information Technology Services (UITS) - Kennesaw State University**